**User's Manual**

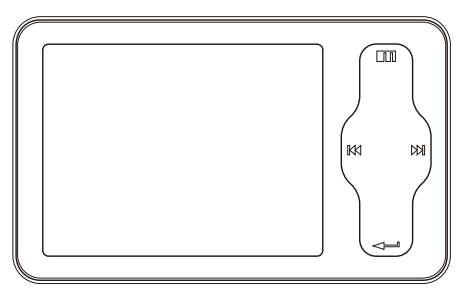

miniPlayer

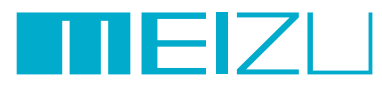

(Mz-03) Portable Media Player

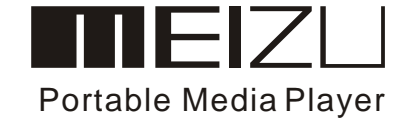

Download from Www.Somanuals.com. All Manuals Search And Download.

Welcome to visit Meizu's website!

The Meizu's home page provides the overview of company and products, other related information, and answers to common questions. Firmware and software updates are also available as well as the most recent information about your Meizu product.

In order for customers who purchased the product to receive specialized services, we recommend that they accomplish customer registration at Meizu's website. You may get useful information from "User's Forum" and FAQ. Register your ID and get any appropriate online customer support.

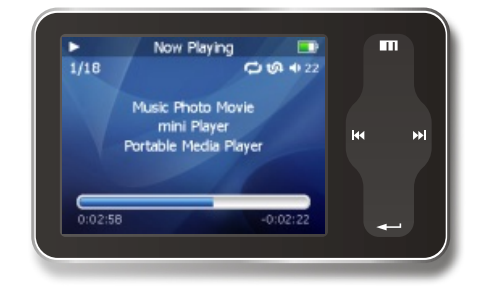

Thank you for purchasing the product. Please read the manual carefully before use. We recommend you to keep it for future reference.

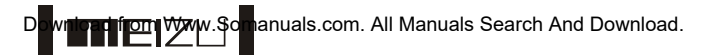

# **Table of Contents Table of Contents**

### **1. Getting Started**

**4**

**THEIZL** 

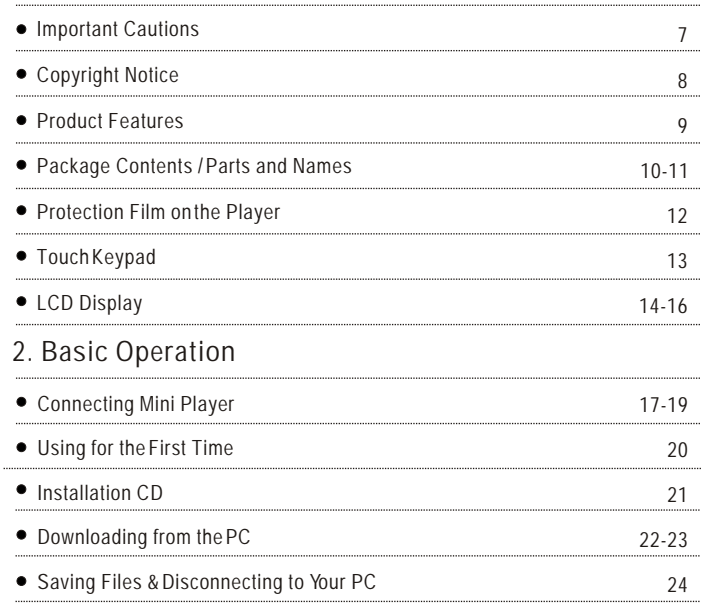

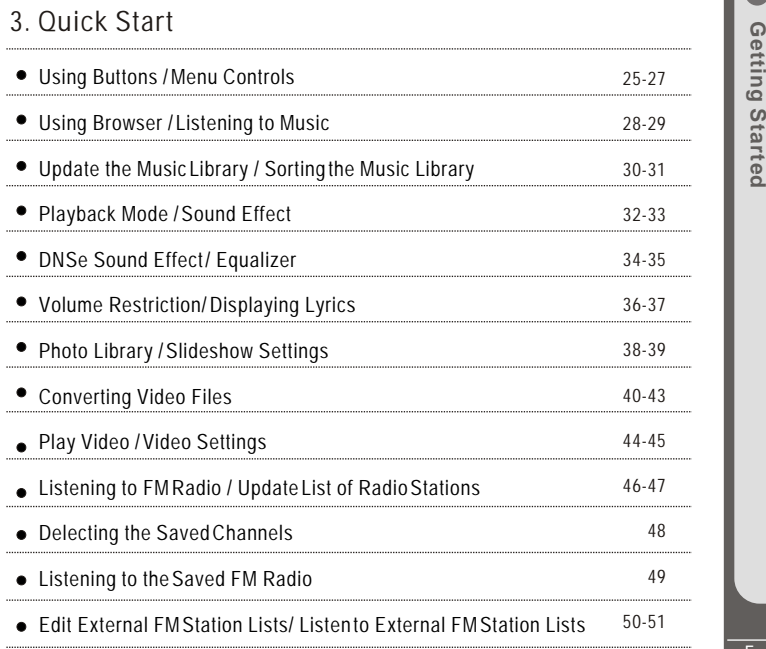

Download from Www.Somanuals.com. All Manuals Search And Download.

**6**

氚

**7**

**Getting D** Getting Started

 $\bullet$ 

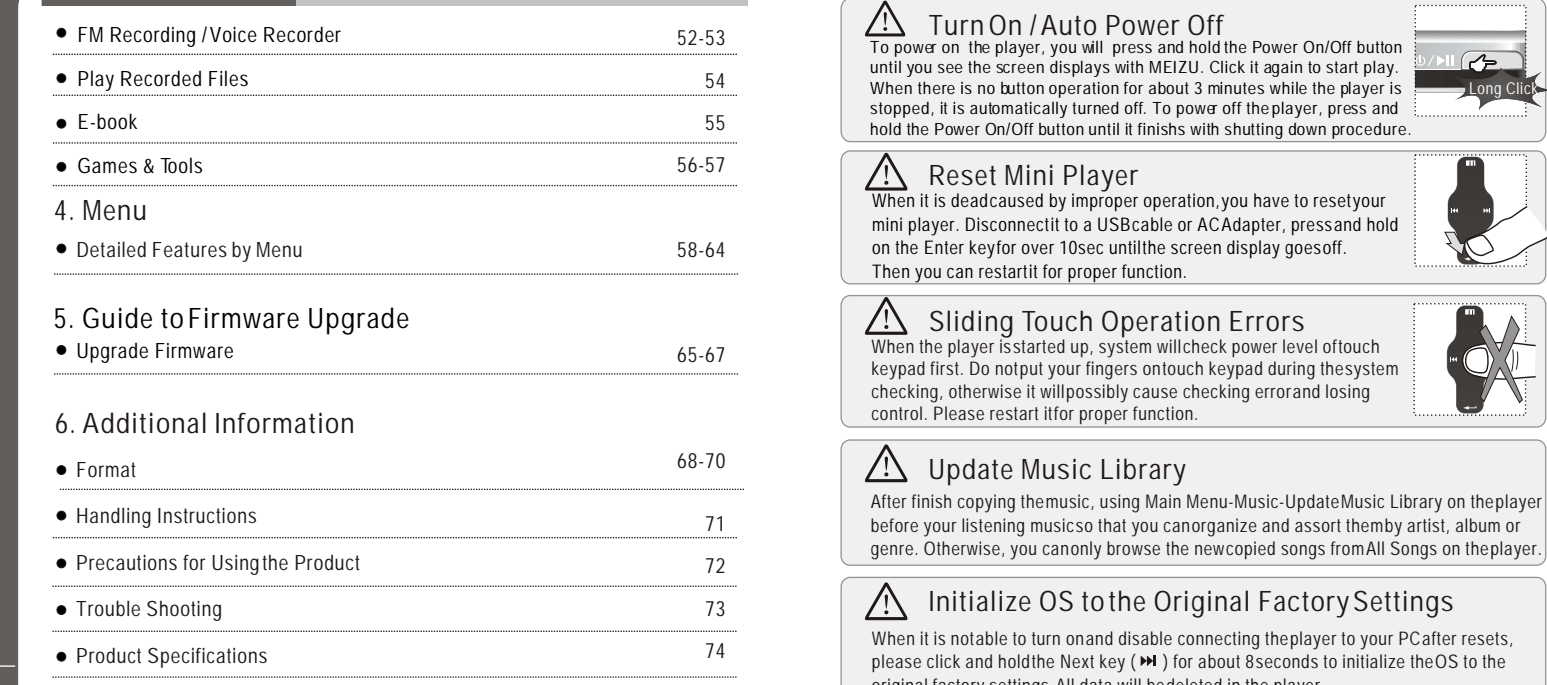

original factory settings. All data will be deleted in the player. Download from Www.Somanuals.com. All Manuals Search And Download.

### **General**

#### **Copyrights/Trademarks**

This product is the registered trademark of Meizu Technology Co., Ltd. Meizu Technology Co., Ltd, has the exclusive copyright for this User Manual. It is prohibited to distribute this User Manual in part or in whole without permission. Meizu Limited, Has the copyright for the product software.

It is prohibited to distribute or commercially use them without written permission from Meizu Limited.

The various examples, drawings and pictures and included in this User Manual are subject to change without prior notice when new product enhancements become available.

Do not change or modify the product without permission or authority of manufacturer. It may cause undesirable operations, permanent damages or harmful interferences.

Windows 2000, Windows XP and Windows Media Player are the registered trademarks of Microsoft Corp.

#### CE, FCC, CCC ■ Certifications

- **Stylish and Luxurious Design with High Portability** Mini Player has a super mini size with high portability, and boasts a stylish and luxurious design with aluminum surface.
- Large & Vibrant LCD with Dynamic GUI; Human User Sliding-touch Keypads
- 2.4 Inch 260,000 Color QVGA 320\*240 TET-LCD
- Professional DNSe Sound Effects, Various and Adjustable EQ modes Including: User adjustable POP, Classical, Rock, Jazz, Live, Bass Booster, User.
- Supports WMA, 355KbpsWMA VBR, OGG,FLAC, WAV, MP3 Playback
- Movie Player(AVI video files), Game, Calculator, Calendar and Stopwatch
- Real-time Clock Setting
- Photo Album + Slide Show: JPG, BMP, GIF Formats
- Music library, playlist Setting, Easier and Faster to search music
- Plays Up to 20 Hours (Based on our company's test)
- High Speed USB2.0 Ultra Fast Data Transfer
- High Capacity USB Flash Storage for Removable Disk
- FM Radio with FMEQ and FM Recording Reservation
- Built-in Microphone Supports High Quality Recording
- Synchronized Song Lyrics display and ID3 supported
- Text reader (TXT)
- Multiple Language Supported
- Resume Function
- Power saving function: Auto Power OFF and sleep timer
- Hold key Function
- Firmware upgradable

**THEIZL** 

## **Package Contents**

# **Parts and Names**

**11**

Getting<br>Started **B** Getting Started

 $\bullet$ 

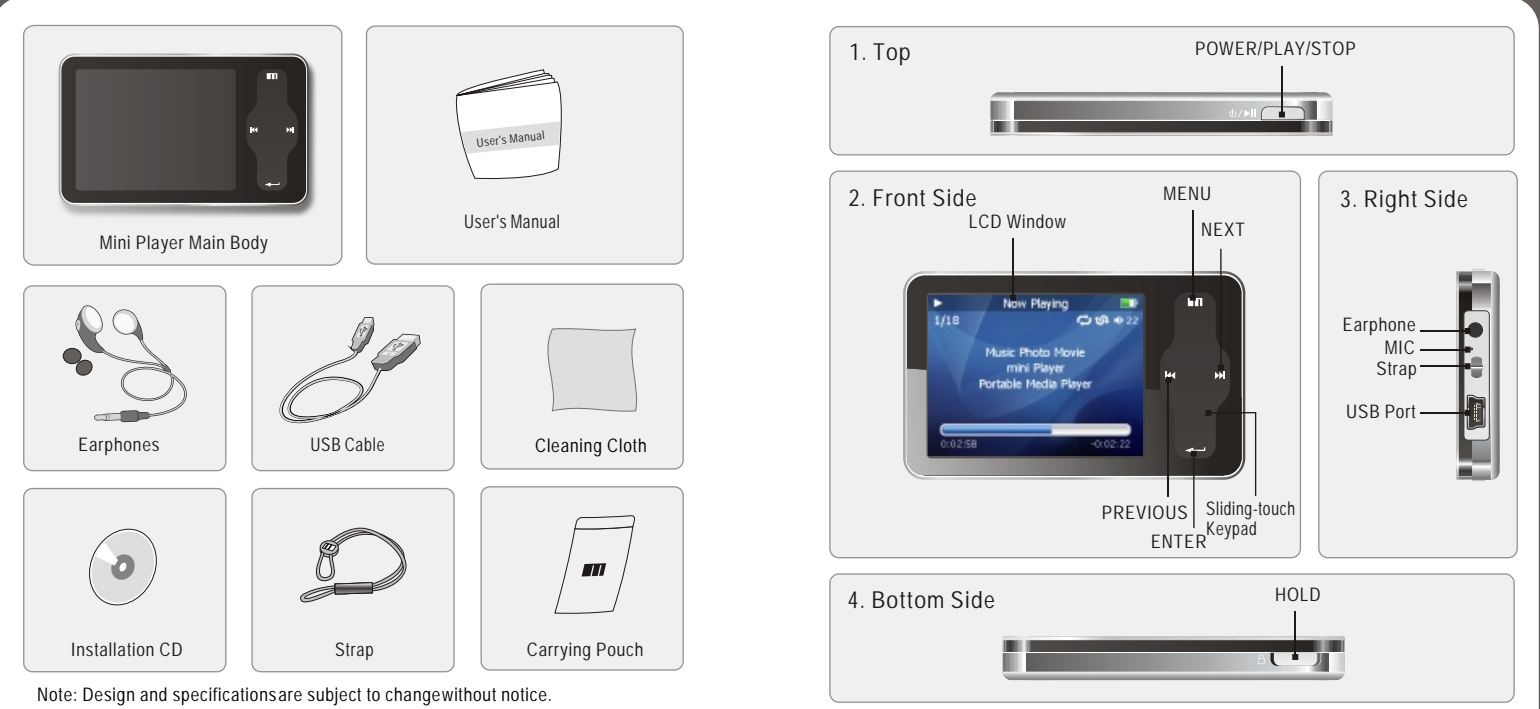

Download from Www.Somanuals.com. All Manuals Search And Download.

**13**

**Getting D** Getting Started

**Startec** 

**Protection Film on the Front Panel** 

The surface of player is easy to be contacted with other objects during use. To protect the player from scratches, the front and rear plate surfaces of the player are attached the transparent protection films. The films are featuring high light transmittance, antireflection and abrasion-resistance. Please keep the films on the player, do not remove it.

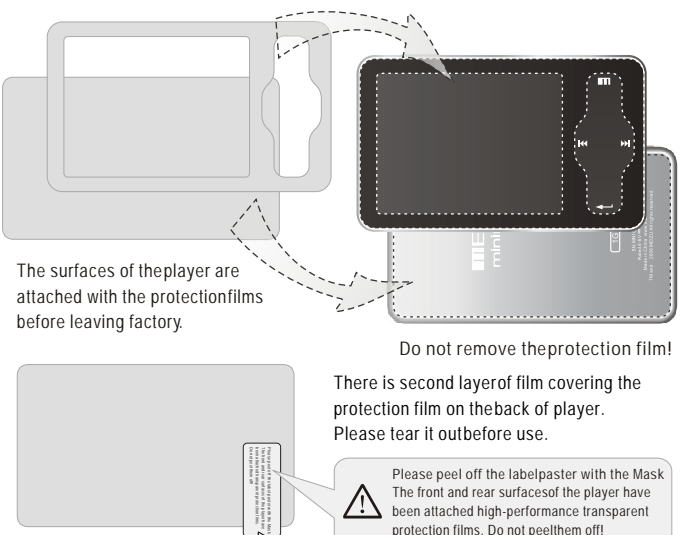

/!`

**Please peel off the label paster with the Mask** The front and rear surfaces of the player have been attached high-performance transparent protection films. Do not peelthem off!

# ■ Touch Keypad

Touch keypadis an important part of the player, including sliding touch controland key operations, which used for controlling operations of all kinds of functions of the player. **Sliding touch keypad:**

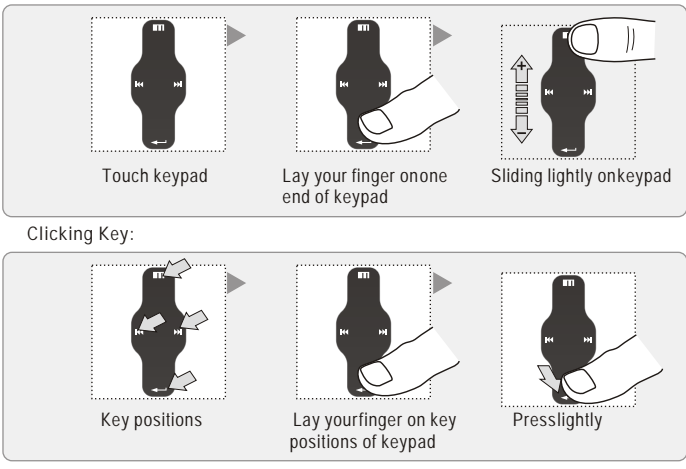

1. While HOLD is locked, any operation will be invalid.

- 2. Toofast operation will be easy to cause error.
- 3. Slide your fingeron the touch keypadup and down to reach the desired operation.
- 4. Click Enter key or the center keypad to enter the submenu interface or excute an operation.
- 5. Clicking Menu keyto go back to the previous menu interface or cancel an operation.

Download from Www.Somanuals.com. All Manuals Search And Download from witerface.

# **LCD Display**

# **LCD Display**

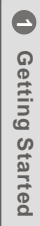

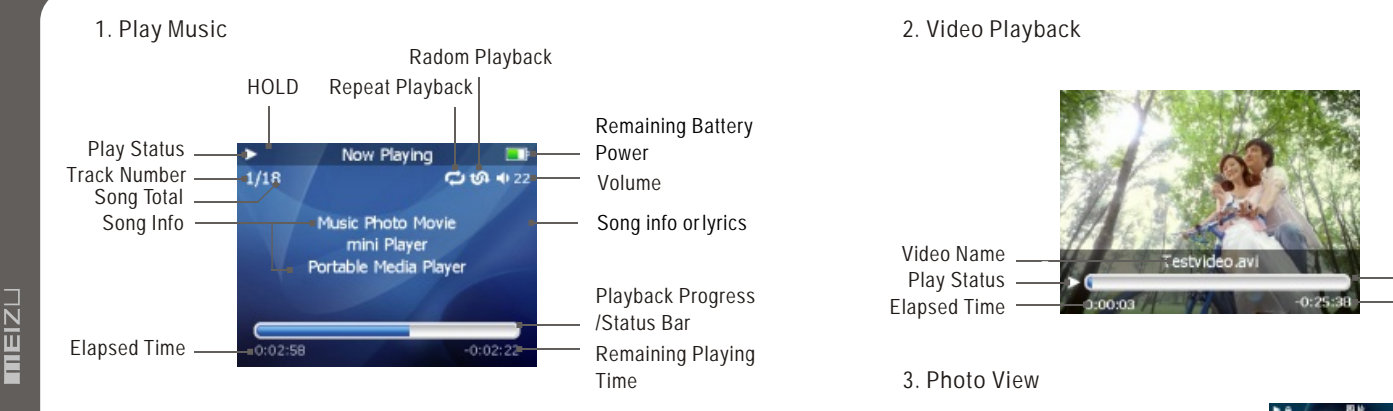

In the playback mode, the playback progress bar shows the elapsed and remaining time of current song. Slide your finger on touch keypad up and down to adjust the volume.Click Enter key, the sliding bar will display a diamond object in the bar. It shows the current playback position. Slide your finger on touch keypad up and down to move playback position forward or backward. Click Enter key again, it shows the song's detailed information. Click the key once again and return to normal playback mode.

#### **2. Video Playback**

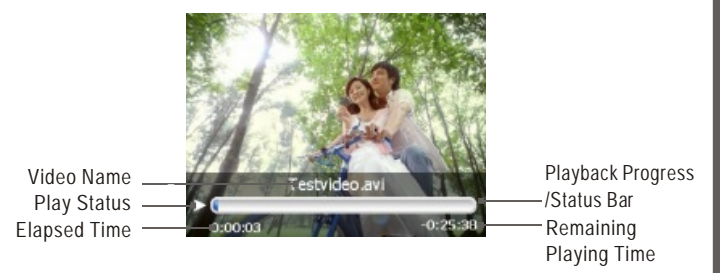

#### **3. Photo View**

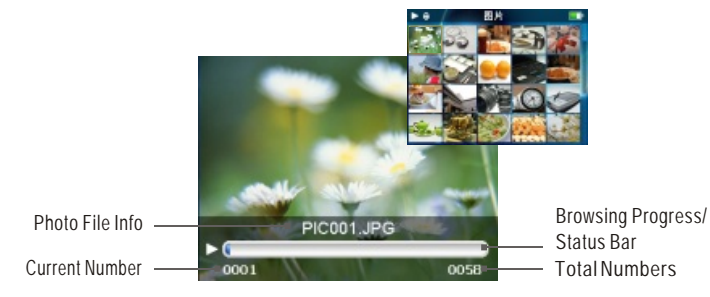

Download from Www.Somanuals.com. All Manuals Search And Download.

#### **Loading the Battery 4. FM Radio**

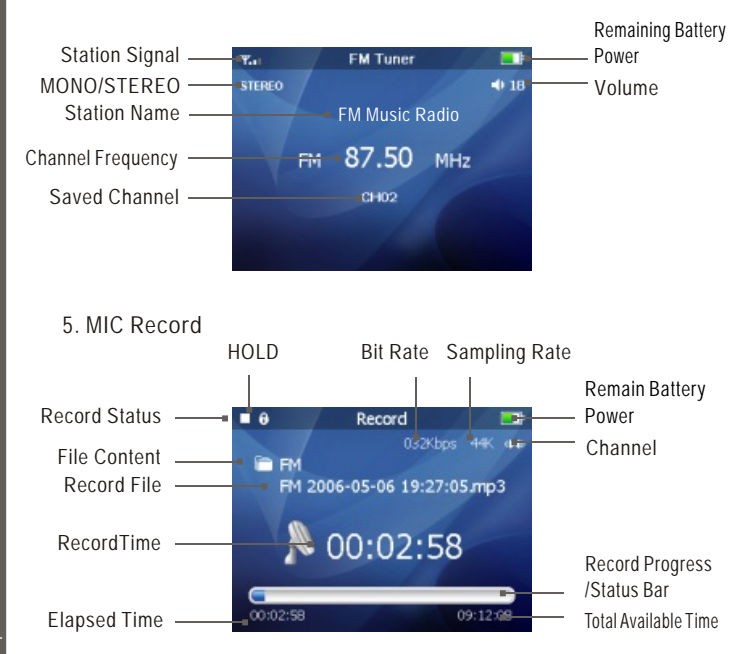

**Connecting Mini Player**

**Connecting to a Computer**  Connect the small end to player, large end to PC.

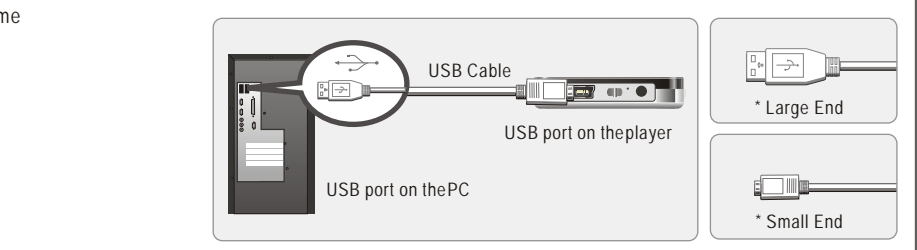

#### **1. During Power Off**

Connect it to the computer using the USB cable supplied in the package during the player powered off. It will be charged using the power supply from the PC.

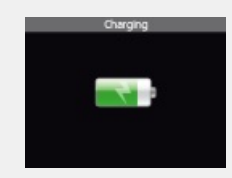

Connecting to a computer during it power off, it will charge its built-in battery and appears as the left figure.

**17**

**Basic D** Basic Operation

Operation

 $\bullet$ 

Download from Www.Somanuals.com. All Manuals Search And Download.

# **Connecting Mini Player Connecting Mini Player**

#### **2. During Power On**

Connect it to the computer using the USB cable supplied in the package during the player powered on. It will charge its built-in battery and appears as the figure.

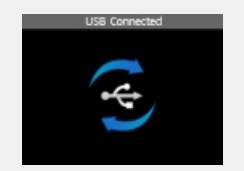

 In the normal Windows environment, as soon as the cable or simple USB jack is connected, the message "Searching for new device" appears and USB driver is installed automatically. For Windows 98SE, putthe included CD-ROM in your disk drive, then follow the instructions on your PC screen to install the USB drive.

Note: While connecting to PC, tracks and operations cannot be applied. Pulling out the PC connection cable from the player before your listening to music / viewing a picture and so on.

## ■ Charging the Battery

- \* Charging the Battery before using your player.
- \* While the player is connected to the computer via USB cable, it will charge its built-in battery. The battery is fully charged in about 3 hours.
- \* Check if the player is connected to a high-power USB2.0 port. Some low-power USB ports available in keyboards and other USB hubs may not provide enough power to charge or sync the player.
- \* If the computer is in sleep mode, the player may not be charged.

The Remaining Battery Chargeicon indicates the remaining time the battery can be used. The more the battery is used, the fewer the number of segments in the icon.

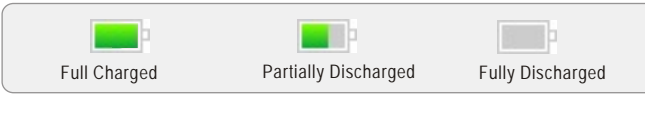

# **To Charge the Player with AC Adapter**

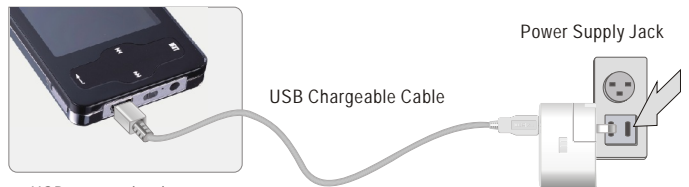

USB port on the player

**1. Connect the AC adapter (not provided) and the player.** To charge the player with AC adapter, USB-DC adapter is required. Connect the USB end to the player and another end to the power supply jack. The AC adapter for the player uses input voltage of 100~240V and 50/60 Hz.

**2. While connecting the player and power supply, it will power on automatically.**

The battery is fully charged in about 3 hours.

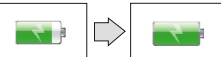

Download from Www.Somanuals.com. All Manuals Search And Down

**Basic D** Basic Operation

Operation

 $\bullet$ 

# **Using for the First Time Installation CD**

## ■ Using for the First Time

**Handling**

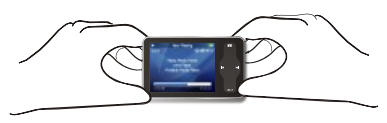

If you grab the player as picture, it is easier to handle them.

**The procedures of using for the first time**

1. Insert the installation CD in your computer and install applicable softwares. (Detail see to 21 Install Software.)

mini Player **Yortable Media Player** 

2.Turn on your player.

3.Connect the player to the computer using the USB cable supplied.

4. Open up the [Removable Disk](which represents the memory of this player) on My Computer.

5.Transfer the desired files from PC into your player under their specified directories. You can also create folder for your need, such as Ebook.

6. Safely disconnect the USB cable to the player.

(All keys of the player can not be operated during connecting to PC.)

7. Plug the earphone to the player.

8. You can now use the player to play music, video, view your favorite photographs,

listen to FM radio and a lot of other features.

**System Requirement**

Pentium 133MHz or Higher 32MB Main Memory or Higher 40MB Hard Disk Space or More CD-ROM Drive USB Port (2.0) Windows 98SE/ ME / 2000 / XP

**Install Software**

Insert the installation CD into the CD-ROM drive. The following screen appears after inserting the CD.

 $+$  +  $+$  +  $+$  +  $+$  +  $+$  +  $+$  +  $+$  +  $+$  +  $+$  +  $+$  +  $+$  +  $+$  +  $+$  +  $+$  +  $+$  +  $+$  +  $+$  +  $+$  +  $+$  +  $+$  +  $+$  +  $+$  +  $+$  +  $+$  +  $+$  +  $+$  +  $+$  +  $+$  +  $+$  +  $+$  +  $+$  +  $+$  +  $+$  +  $+$  +  $+$  +  $+$  +  $+$  + The installation CD contains the following contents:

- Device Driver for Windows98
- Video Converter for MEIZU MiniPlayer Video Converting Tools

(Note: Window 98 driver is only required for OS with win 98 or lower version.

If you are using Win2000 or above, you will not need to install driver. The PC will automatically recognise the player when it is connected. The video convert tool installation is required for video conversion. When installation is automatically not started, execute the setup.exe in the installation CD, and then the Manager program is automatically setup.

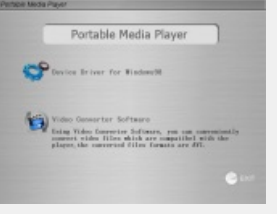

Download from Www.Somanuals.com. All Manuals Search And Download.

**TIZIZ** 

**MP3** files can be transferred to player using the **following steps.**

Access from a CD or download music, video or picture files from internet and transfer to your PC hard disk, then transfer them to your player's Removable Disk. Take example for copying songs as below,

است البروية

Ō. <del>fil</del>

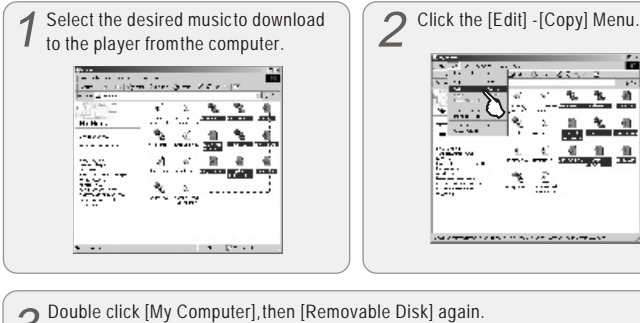

The player is shown as the Removable Disk on your PC.

Note: you can also drag and drop the selected files from your PC into the [Removable Disk] window.

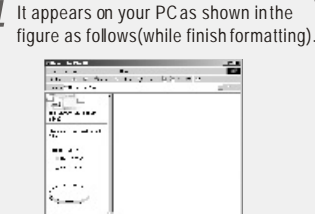

 $\sim$   $\sim$ 

ڪا

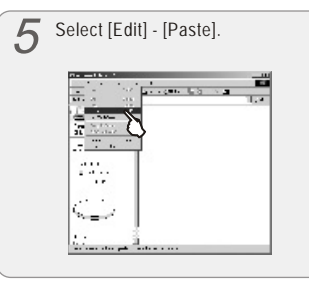

After finishing copying, it appears the music files on the Removable Disk. Disconnect O the player to your PC, then you can start listening to the music.

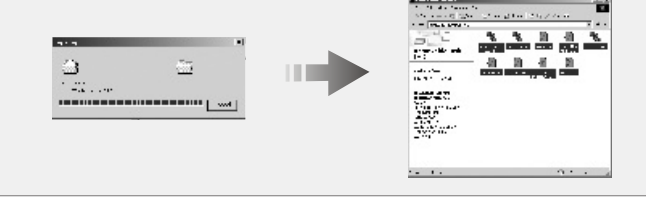

When copy files, you should save the video and photo files to specified directories of the player, video files into Movie directory, photo files into Picture directory. Otherwise, they won't be identified by Mini Player.

Download from Www.Somanuals.com. All Manuals Search And Download.

 $1.76$ 

**Basic D** Basic Operation

Operatio

 $\bullet$ 

# **Saving Files & Disconnecting to Your PC**

# **Using Buttons**

■ Saving Files and Disconnecting to your PC **Copy the Files in the Player into your PC**

1. With the USB cable, connect the USB ports of the player and your PC. (It should not usea USB hub. It is assumed that you connect to the USB port on the main board.)

2. Save the music files under the hard disk on your PC.

3. After saved the files, click theicon  $\otimes$  on the screen of your PC.

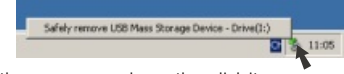

4. It pops the message as above, then click it.

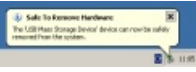

- 5. It runs 'Safely Remove Hardware'.
- 6. Then draw out and disconnect the USB cable.

To make sure to save the data on your player safely and fully, please follow the above steps accordingly when you disconnect the player to the PC. While disconnecting,, it appears the warning, click OK and finish it.

# rice 'Generic volume' cannot be stopped right new. Try stopping the device again later.  $-$  or  $-$

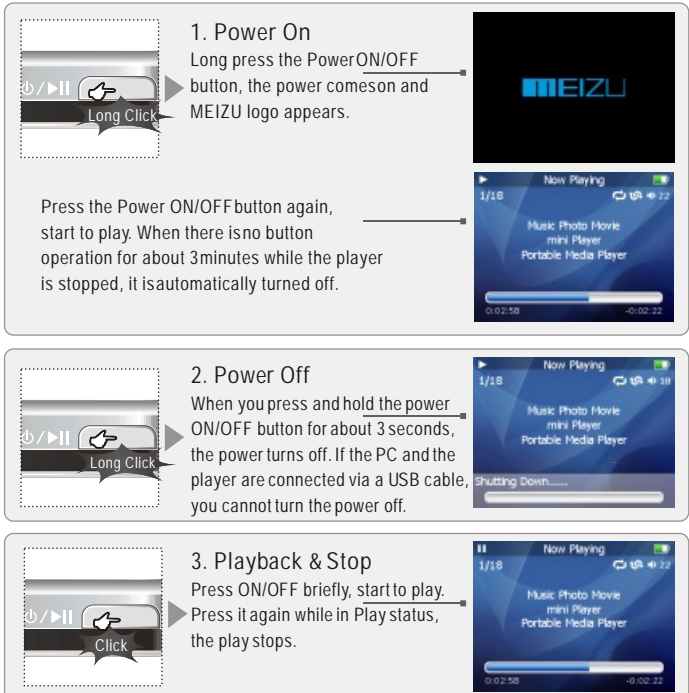

Download from Www.Somanuals.com. All Manuals Search And Download.

**24**

**25**

**Quick S** Quick Start

 $\omega$ 

# **Using Buttons**

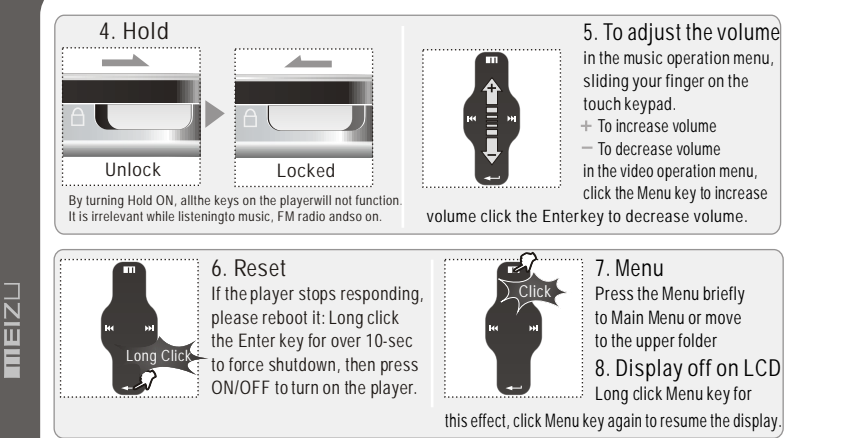

#### **9. To select music**

- Click
- **IM** To select previous music **M** To selectnext music
- **10. Initializing the operating system in the player** A. Click and hold the Next key and then hold the power ON/OFF button, do not remove your finger until it appears the green screen. Then it initializes the OS to the original factory settings. All data will be deleted.

B. Click and holdthe Previous key andthen hold the powerON/OFF button, do notremove your finger until it appears the green screen. Then it initializes the OS to the original factory settings. All data will be deleted.

# **Menu Controls**

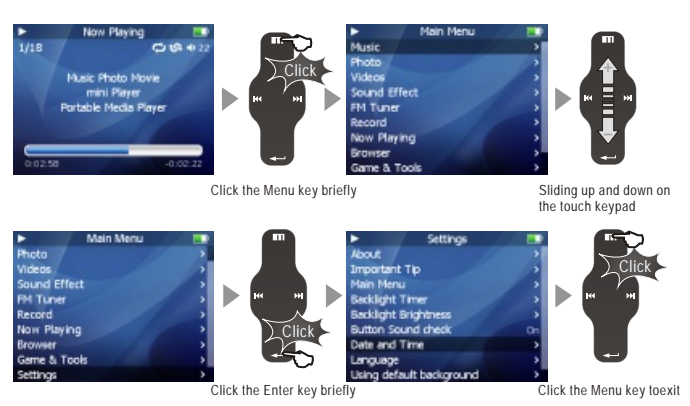

#### **Select the Menu Options**

Click the Menu keyto go back tomain menu, sliding the keypad up and down to select the menu options. Click the Enter key or Next key, then enter the submenu (submenu is available when there is">" symbol on the right of menu item). Click the Menu keyto the upper menu (it will return to current playback interface, when you operate on top menu). **Adjust the Values**

Enter the Settings frommain menu. Sliding on the keypad up and down to adjust the values. Press the Enter key and the options applied. During the selection, click the Menu key and exit.

Download from Www.Somanuals.com. All Manuals Search And Download.

## **Using Browser**

# **Listening to Music**

## **Using Browser**

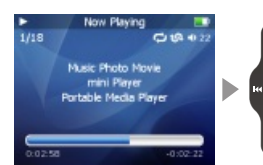

Main Menu

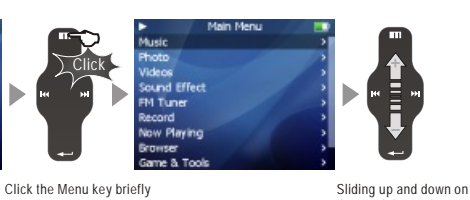

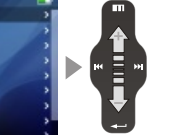

the touch keypad

Music

Photo

Videos

**FM Tune** 

Record Now Playing Game & Took

Sound Effect

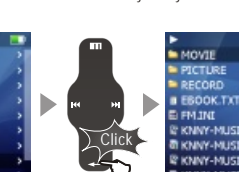

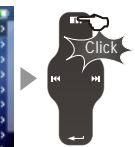

Click the Enter key briefly Click the Menu key briefly

#### **Open Browser**

Click the Menu key, sliding the keypadup and down to select Browser option. Click the Enter keyto apply it.

Sliding on the keypadup and down to select the submenu options. Click the Menu key and return to the upper menu or playback mode.

#### **Play Music**

There pops up the following functions after you select Music folder or a song. 1. Play 2. Add to Current Playlist 3. Add to My Playlist.

# **Listening to Music**

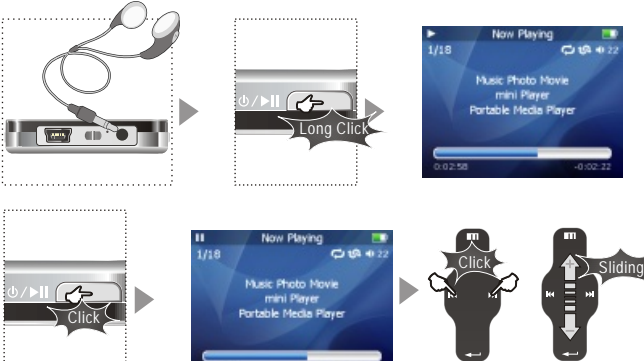

You can conveniently navigate through your music files and listen to them. Select Music in the main menu. Slide up/down to browse for a song by Artist, Album, Genre, Rate and Playlist. Select the desired song/playlist and click the Enter key to play. Click the Previous/Next key to previous/next music, slide up and down on the keypad to adjust the volume. You can conveniently transfer your favorite music to the player. It supports following audio format: MP3 (VBR): 8Kbps ~ 320Kbps WMA (VBR): 8 Kbps ~ 355 Kbps WAV: PCM, MS-ADPCM, IMA-ADPCM OGG: Q1 ~ Q10 Note: 1. If the keys cannot function, please check if the HOLD is on.

2. Continuous playback time: About 20hrs (MP3/128kbps/volume 20/EQ normal/LCD off)

Download from Www.Somanuals.com. All Manuals Search And Download.

**Quick S** Quick Start

# **Update the Music Library**

# **Sorting the Music Library**

**Update the Music Library** 

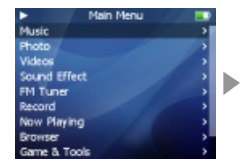

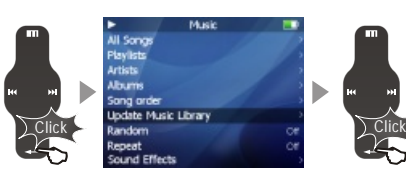

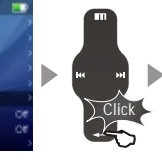

Click the Enter key briefly

Click the Enter key briefly

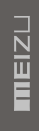

Music All Songs **Playlists 1. Lipdate Music Library Cancel** Click ≀andarr Sound Effect

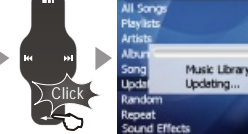

Music

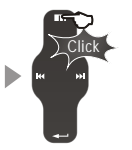

Click the Enter key briefly Click the Menu key to exit

After finishing copying the music files, you can also organize them by artist, album or genre using Update the Music Library function on the player.

- 1. Click the main Menu key and select Music mode.
- 2. Click Enter key Update the Music Library, then the option is applied. During the updating, it will take you a few seconds.
- 3. When finishes, it returns back the menu options automatically.

## ■ Sorting the Music Library

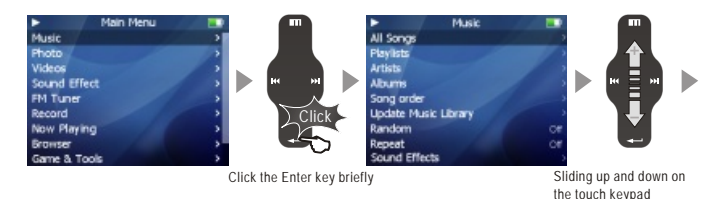

All Songs To listall the songs on the player.

#### **Playlist**

a. Add to My Playlist. You can add the songs, Artists, Albums. When a song is selected, press and hold the Enter key until the highlight bar starts to flicker, the song is added to My Playlist. Select an artistor a album, press and hold the Enterkey until the highlightbar starts to flicker, the related songs are added to My Playlist. When the highlight bar stops flickering, the selected songis added.

b. Save Playlist. After finishing adding the songs, select My Playlist - Save Playlist and click the Enter key to apply it. Folder names are created automatically as PLAYLIST1, PLAYLIST2

c. Clear ( Delete) Playlist. Select the memoried playlists (for example, PLAYLIST1), then select Delete Playlist, click the Enter key and delete it.

**Artists** Assorting by all artists and unknown artists.

**Albums** Assorting by all albums and unknown albums.

**Song Order** ( assort All Songs only). You can assort the songs by Title, File name, Artist and Album.

During Main Menu - Music - All Songs/Playlists/Artists/Albums, press the Power ON/OFF button, it will start to play the songs on the current item.

Download from Www.Somanuals.com. All Manuals Search And Download.

**Quick S** Quick Start

## **Playback Mode**

# **Sound Effect**

# $\bm{\omega}$ **S** Quick Start **Quick**

### **Playback Mode**

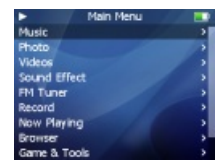

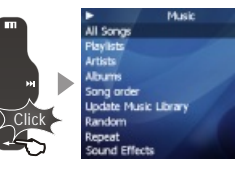

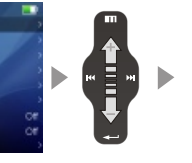

the touch keypad

Click the Enter key briefly Sliding up and down on

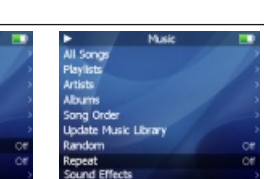

Click

Click the Enter key briefly

#### **Random playback**

This sets whether ornot to play randomly. Click the Enterkey and select On, the next playlist is played randomly.

#### **Repeat playback**

Click the Repeat option in the controls window, then click the Enter key and select On, the next playlist is played repeatedly.

# ■ Sound Effect

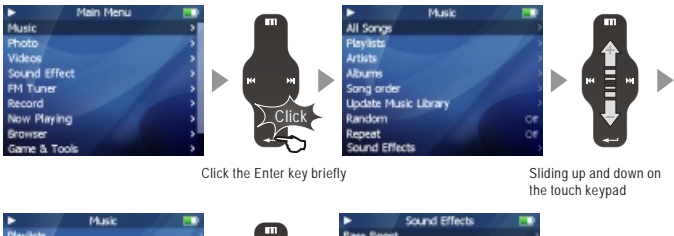

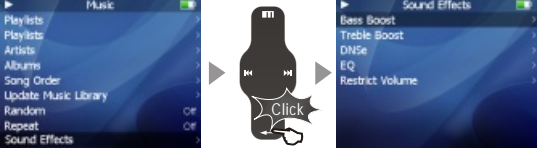

Click the Enter key briefly

This is the feature to set the Sound Effect. There are the following sound field effects:

- A. EQ: Pop, Classical, Rock, Jazz, Live, Bass Booster, User-defined and Load Default. It provides you to adjust the values of EQ by yourself.
- B. Bass Boost You can choose the value from 0~15 to set the bass effect.
- C. Treble Boost You can choose the value from 0~3 to set the treble effect.
- D. DNSe You can shoose: DNSe, DNSe Mode, Virtual3D, Phase Corrected Equalizer, Virual Bass Enhancement, Speaker Type.
- E. Volume restriction There are level 5~40 optional.

Download from Www.Somanuals.com. All Manuals Search And Download.

# **DNSe Sound Effect**

# **Equalizer**

### **DNSe Sound Effect**

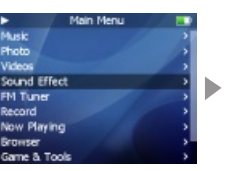

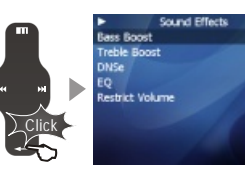

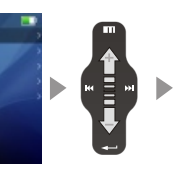

Click the Enter key briefly Sliding up and down on

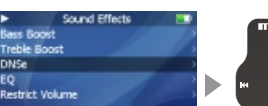

**DNSe DNSe DNSe Mode** Whiel30 hase corrected Equalize Virual Bass Enhancement Speaker Type Click

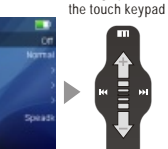

Click the Enter key briefly

#### **To select DNSe sound effect**

1. During Main Menumode, Select Sound Effect and click the Enter key.

2. Using your figure and sliding on the keypad up and down, select DNSe effect.

Click the Enter key and apply it. You can choose the following options,

- A. DNSe To set Close or Open DNSe sound effect
- B. DNSe Mode To set DNSe mode: Normal, Virtual 3D, Natural Head Phone.
- C. Virtual 3D To set values of Virtual 3D, you can adjust it from 0~9.
- D. Phase Corrected Equalizer To adjust sound effect from value 0~9.
- E. Virual Bass Enhancement To adjust sound effect from value 0~9.
- F. Speaker Type To provide Hearphone and Speaker options. (The player does nothave a built-in speaker)

**Equalizer**

Close

**Reck** 

Jazz Live

Pop

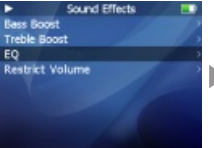

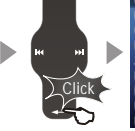

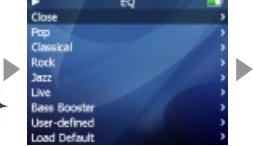

Click the Enter key briefly **Sliding** up and down on the touch keypad

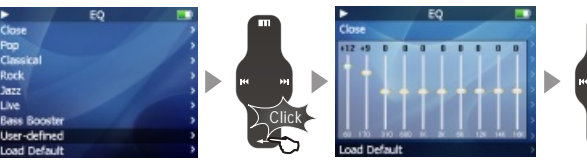

Click the Enter key briefly Sliding up and down on the touch keypad

#### **Select EQ** The player offers various EQ: Pop, Classical, Rock, Jazz, Live, Bass Booster, User **User EQ** You can adjust the User EQ. Function up and down on the keypad to select the value and apply it. Click the Previous or Next key and move to different items.

Download from Www.Somanuals.com. All Manuals Search And Download.

**THEIZU** 

**DNSe** 

EQ

#### **Volume Restriction**

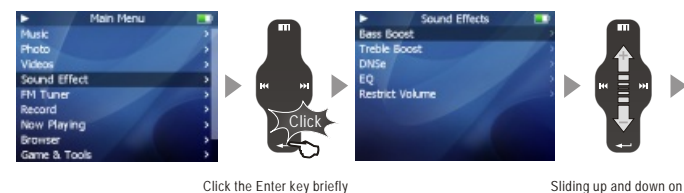

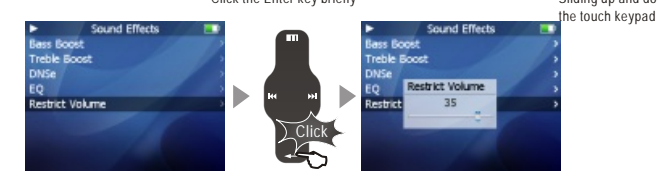

Click the Enter key briefly

#### **To Set the Volume restriction**

- 1. During the Main Menu mode, select Sound Effect and click Enter key.
- 2. Using your figure and sliding on the keypad up and down, select Volume Restriction.
- 3. Click the Enterkey, slide it up and down to adjust and apply the setting. You can choose it from 5 ~ 40 level.

## ■ Synchronized song Lyrics

- 1. Download the lyrics from the internet to your PC. The lyrics file is the format of Irc.
- 2. Connect the player and your PC via USB cable.
- 3. Copy and dragthe MP3 lyric files on your player. (The lyrics file and music file must be stored in the same folder, their filenames must also be the same.)

For example, for song named my angel.mp3, the matching lyrics file will be my angel.lrc.

- 4. Disconnect the player and your PC.
- 5. Turn on the player, click left/right key to select the favorite song and play it.

**Copy the lyric files from your PC to the Player.**

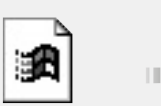

Insatiable.lrc

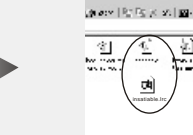

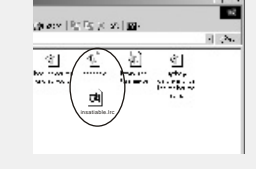

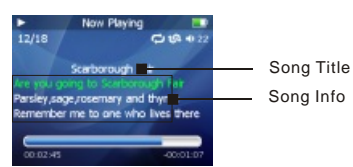

It will display three lines of lyrics on the screen during playing, the current line will be highlighted in different colour.

Download from Www.Somanuals.com. All Manuals Search And Download.

**Quick S** Quick Start

 $\bigcirc$ 

# **Photo Library**

# **Slideshow Settings**

## **Photo Library**

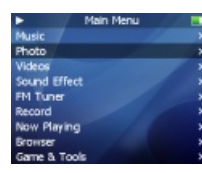

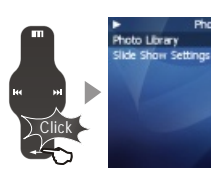

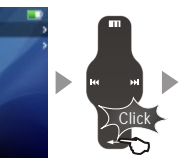

Click the Enter key briefly

Click the Enter key briefly

**38**

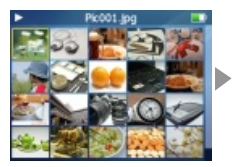

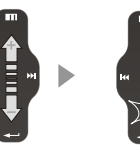

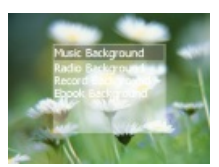

Sliding up and down on Click the Enter key briefly the touch keypad

Click

Photo

#### **Photo Library**

**Searching for a picture**

Function up/down to select previous/next image. Click the Enter key to display the selected image in full screen.

#### **Viewing a picture**

browsing information and progress/statusbar. It supports JPEG, BMP, GIF formats.<br>Download from Www.Somanuals.com. All Manual Sear and Displand Displants Down, Wipe Across, Wipe Down, Wipe from Center. Click left/right key to view previous/next image. Click the Enter key, you can select and set the selected picture as Music background. Radio background or Record background. Click the Menukey to exit, click the power ON/OFF button to display the

#### **Slideshow Settings**

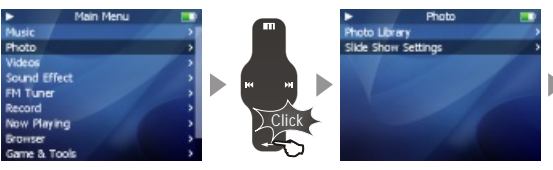

Click the Enter key briefly

Click the Enter key briefly

Click

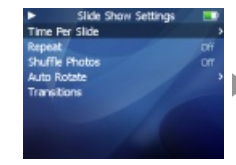

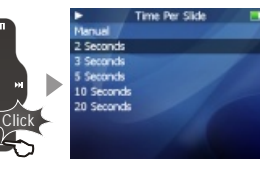

Click the Enter key briefly

Click Slide Show Settings to open following sub menu:

A. Time per Slide (Image Delay)

Selects the time each picture is displayed on the screen during a slide show.

- B. Repeat: Displays each picture repeatedly.
- C. Shuffle Photos: Displays each picture randomly.
- D. Auto Rotate: Rotate it automatically to fit for screen display according to the size of a picture in the player.
- E. Transitions (Slide Effect)

Enables/disables overlap effects between each image during a slide show. You can

**39**

**Quick S** Quick Start

# **Converting Video Files**

#### ■ Converting Video Files

The player supports .aviformat.

However, as the resolution and code vary, some .avi will not be properly displayed on the player. Therefore it is strongly recommened that user convert every video files before saving to the player.

Install the converter tool enclosed in the CD disk.

Use the program to convert your .avi and other formats of video files.

After the conversion, you can save the file into the video diretory in your player disk.

**1. Installing Video Converter**

Insert the Installation CD in the CD-ROM driver. Click [Video Converter Software] to start the installation on the displayed window.

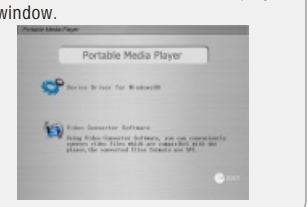

The Installation program starts auto- $\angle$  matically. When it finishes, click Finish and exit.

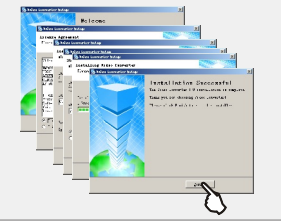

It will take you some time to finish the installation. It may pop up the warning window of installing related plugin, it possibly indicates file is existing depending on the status of the Windows. Then select "Retry" or "Ignore" to continue installation.

### **2. Using Video Converter**

When the installation finishes, Start -> Programs -> Video Converter -> Video Converter is registered.

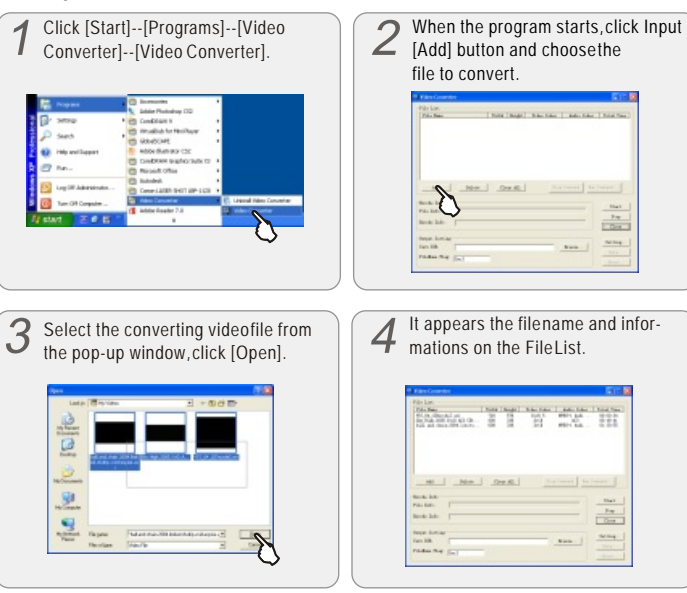

Download from Www.Somanuals.com. All Manuals Search And Download.

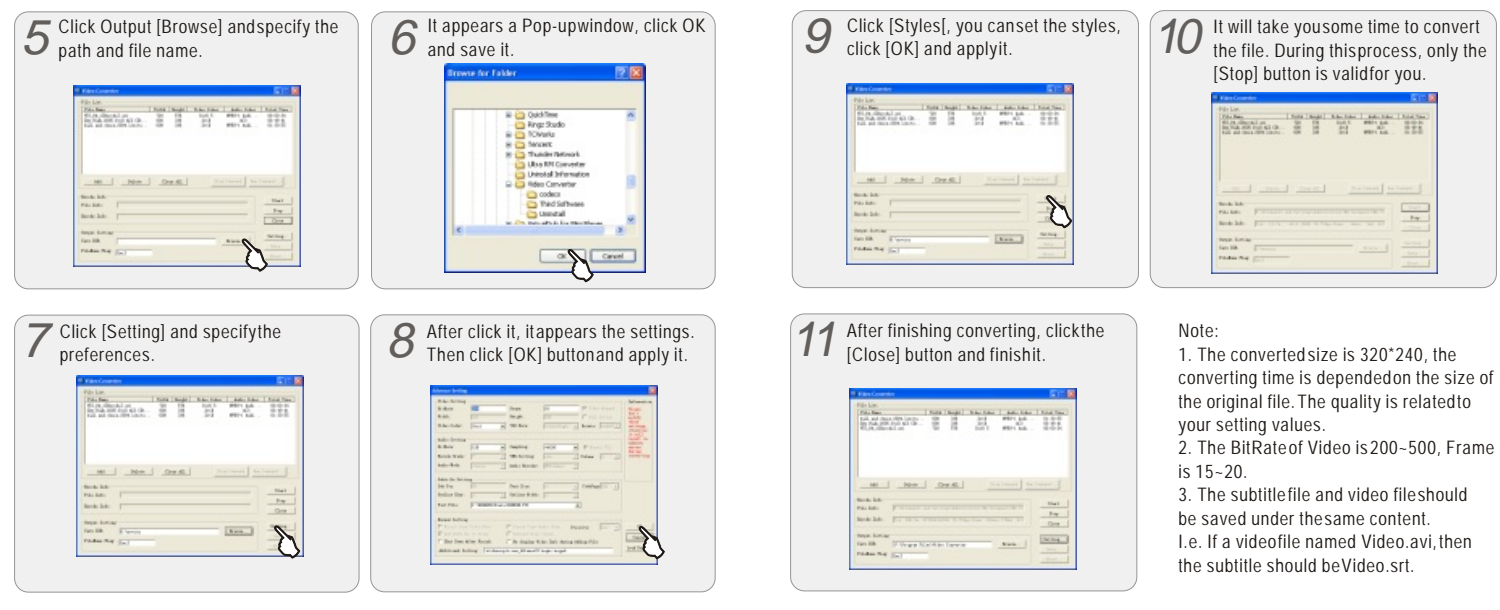

The caption file is the format of .srtas suffix. You may ignore Step6 to Step 9 during your converting files without caption.

Download from Www.Somanuals.com. All Manuals Search And Download.

**42**

**Quick S** Quick Start

 $\bigcirc$ 

## **Play Video**

# **Video Settings**

# **Play Video**

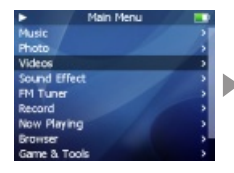

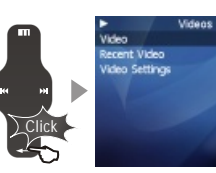

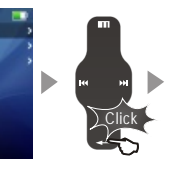

Click the Enter key briefly

Click the Enter key briefly

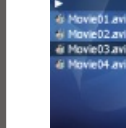

**MOVIE** 

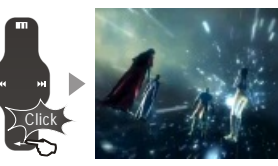

Click the Enter key briefly

- 1. Function up and down to select the video to play.
- 2. Click the Enterkey to start playback.
- 3. During playback, click the Menu key to increase the volume, click the Enter key to decrease the volume.
- 4. Click the Power ON/OFF button to pause the playback.
- 5. Long click the Power ON/OFF button to exit.
- 6. Click the Previous or Next key and move to fast forward or fast rewind. Note:

Continuous playback time:

About 6 hours (320\*240@15fps, Video: 384kbps, Audio: MP3 / 128kbps/ 44kHz)

# **Video Settings**

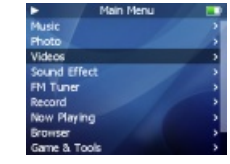

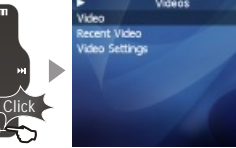

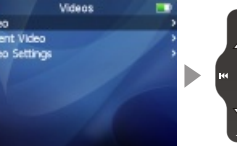

Click the Enter key briefly

Sliding up and down on the touch keypad

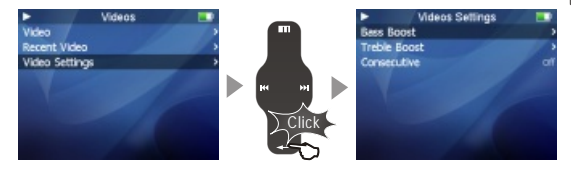

Click the Enter key briefly

1. Select Video in the main menu.

2. Function and select Video Settings, click the Enter key.

There are the following options,

Bass Boost To set bass boost for video playback from value 0~15. Treble Boost To set treble boost for video playback from value 0~3.

Consecutive Use this item, you may set and play video consecutively.

 $mEIZL$ 

**44**

Download from Www.Somanuals.com. All Manuals Search And Download.

**Quick S** Quick Start

 $\bm{\omega}$ 

# **Listening to FM Radio**

# **Update List of Radio Stations**

**Listening to FM Radio**

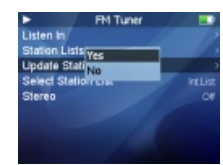

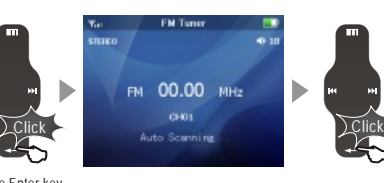

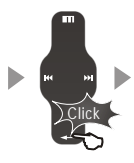

Click the Enter key for FM radio option.

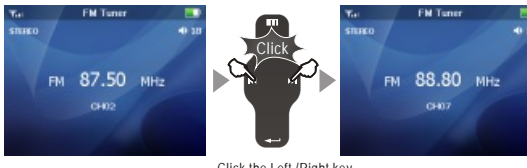

Click the Left /Right key to move to previous/next Presetchannel.

- 1. Select FM Tuner in the main menu.
- 2. Select Listen In to start listening to the available radio channels.
- 3. Click the previous/next key scan for the previous/next available channel.
- 4. Click the Enter key to switch preset channel or Manual tuning.
- 5. During listening to the FM radio, click the Power ON/OFF button for mute. Note:

1) The player will update list of radio stations automatically for your first time to listen to FM radio. 2) Earphones function as the antenna. 3) If the signal and information in the place where you are listening is too weak, it may degrade the FM radio quality.

■ Scanning Channels Automatically/Save the Channels.

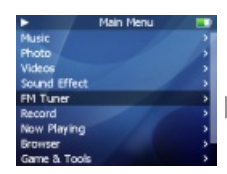

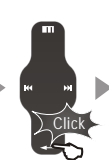

Click the Enter key for FM radio option.

FM Tuner

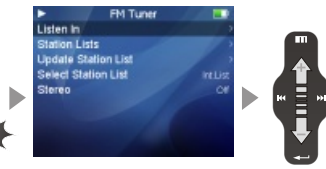

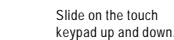

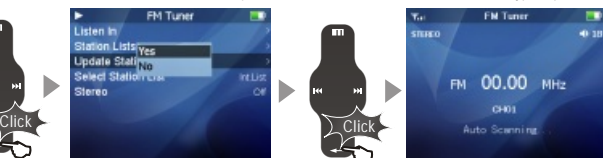

Click the Enter key.

Click the Enter key to start scanning.

- 1. Select FM Tuner in the main menu.
- 2. Slide on the touch keypad up and down, then select Update Station List option, click 'Yes' and start scanning.
- 3. I t appears 'Auto Scanning' on the LCD. The frequency changes by 50 Khz. FM radio stations automatically save in the preset channels. Up to 50 channels can be saved.
- 4. After finishing it, the last channel is automatically played.

Note: If the signal and information in the place where you are listening is too weak, it may degrade the FM radio quality.

Download from Www.Somanuals.com. All Manuals Search And Download.

**47**

**Quick S** Quick Start

 $\bullet$ 

# **Deleting the Saved Channels**

# **Listening to the Saved Channels**

### **Delete Channel**

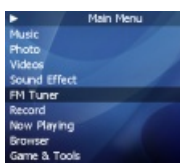

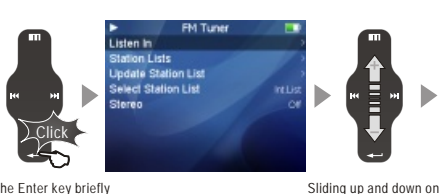

Click the Enter key briefly

**Station Lists** 

Save

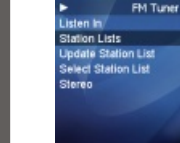

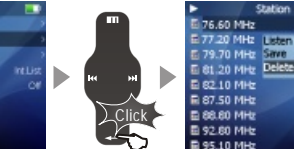

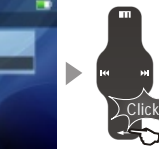

Click the Enter key briefly

Click the Enter key briefly

the touch keypad

- 1. Click the Menukey and select FMTuner.
- 2. Click the Enterkey, select Station List, then click Enter and apply it.
- 3. Slide up and down to select the channel to delete. Click Enter, it pops up the window. Then select Delete option and click Enterto apply it.
- 4. After finishes, it returns back the FM Station List automatically.

## ■ Listening to the saved channels

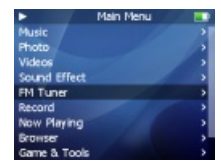

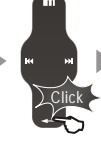

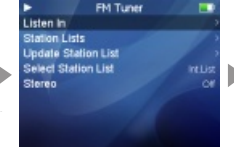

Click the Enter key for FM radio option.

Slide on the touch keypad up and down.

Click

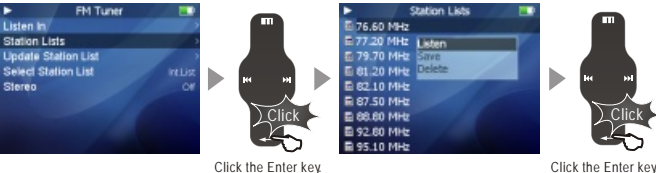

- 1. Select Station Lists and click the Enter key.
- 2. Slide up and down to select the desired channel, click Enter key.
- 3. Select Listen option on the pop up window.
- 4. Then it starts listening to the selected channel automatically.

**48**

Download from Www.Somanuals.com. All Manuals Search And Download.

# **Listen to External FM Station Lists**

■ Saved FM Station List and Save in FM.INI File

Mini Player provide you listening to the external FM station list through reading FM.ini file. You need to editthe external FM station information and save in the player.

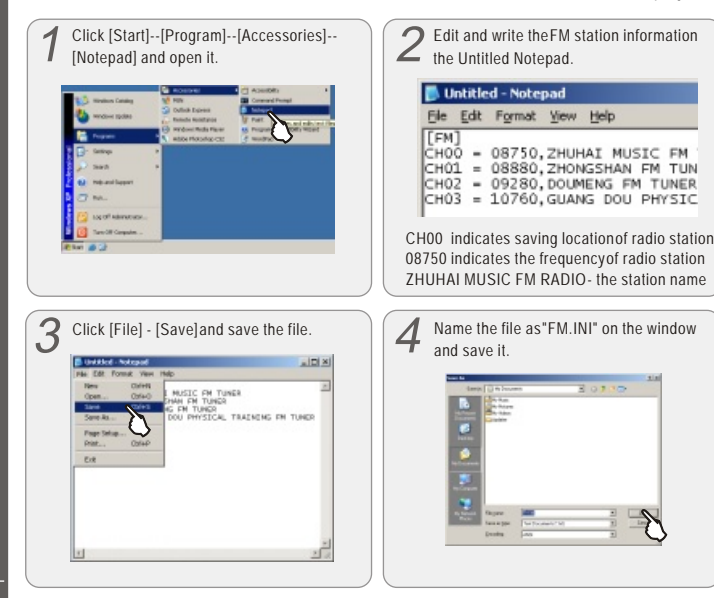

# **Listen to External FM Station List**

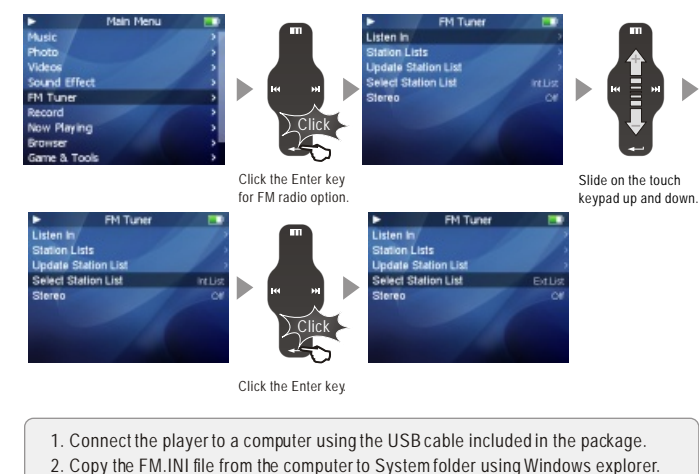

- 
- 3. Disconnect the player from the computer.
- 4. Turn it on and select FM Tuner in the main menu of the player.
- 5. Function up and down to select Select Station List.
- 6. Click the Enter key to select Ext. List, the selection is applied.

Download from Www.Somanuals.com. All Manuals Search And Download.

**THEIZU** 

# **FM Recording**

# **Voice Recorder**

# ■ To Record FM

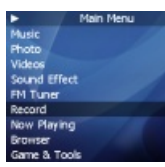

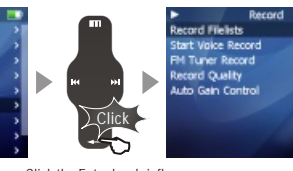

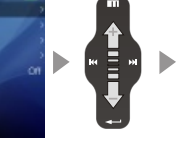

Sliding up and down on the touch keypad

Click the Enter key briefly

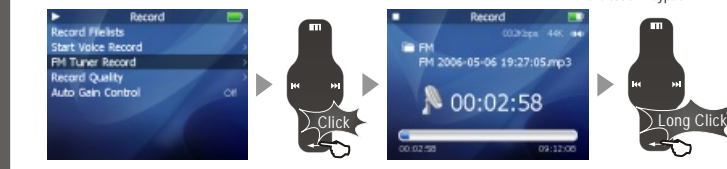

Click the Enter key briefly

- Long click the Enter key
- 1. During listening to FM Radio, slide up and down to select the desired channel.
- 2. Select FM Tuner Record in the main menu and click Enter to record.
- 3. Click the Enterkey, then start FM recording.
- 4. Click the Enterkey again move topause it, long click it to stop.
- The recording file will be memorized and saved to RECORD\ directory, filenames are created automatically beginning with "FM" according to recording time.

## ■ MIC Recording

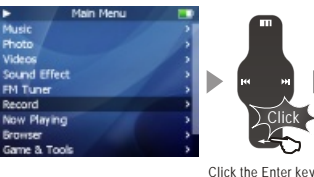

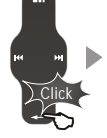

Bernert cord Fields **Start Voice Record FM Turver Record** ecord Quality **Lito Gaio Control** 

09:12:06

Slide on the touch keypad up and down.

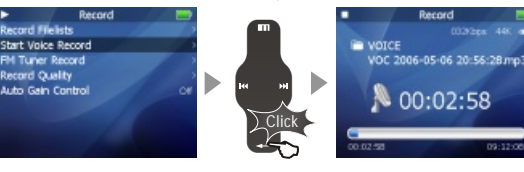

for Record option.

Click the Enter key.

- 1. Select Record in the main menu. Click the Enter key.
- 2. Select Start Voice Record option and click the Enter key to apply it.
- 3. Click the Enterkey, then start voice recording.
- 4. Click the Enterkey again, you canpause it. Long pressit to stop.

Note: 1) Please make sure the battery volume is enough during Voice Recording. 2) If it displays "The Memory is Full!" on the LCD, to record, delete files and/orfolders on the player in order to make some space available. 3) The recording file will be memorized and saved to RECORD\ directory, filenames are created automatically

beginning with "VOC" according to recording time.

Download from Www.Somanuals.com. All Manuals Search And Download.

**53**

**Quick S** Quick Start

 $\bm{\omega}$ 

## **Play Recorded Files**

## **Play Recorded Files**

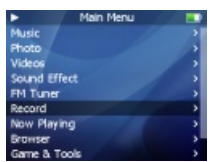

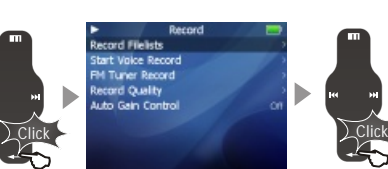

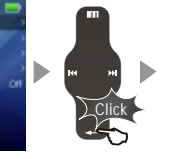

Click the Enter key briefly Click the Enter key briefly

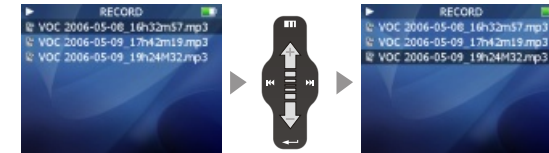

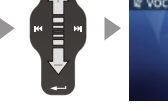

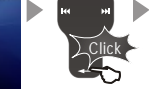

Sliding up and down on the touch keypad

Click the Enter key briefly

1. When finishes recording, select Record Filelists, and click the Enter key.

- 2. Slide up and down on the keypad, you can find and play the recorded files.
- 3. Click the Enter key to start playback.

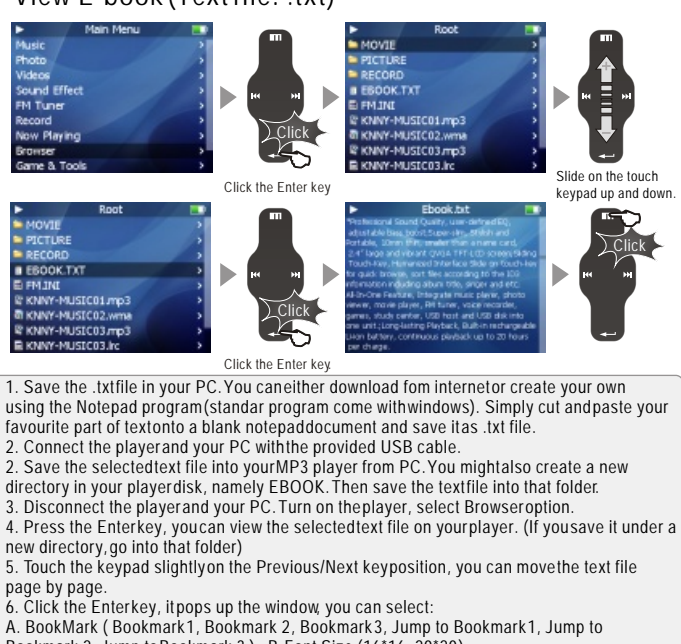

Bookmark 2, Jump to Bookmark 3 ) B. Font Size (16\*16, 20\*20 )

C. Automatic (Close,5 Second, 10 Second,15 Second, 20 Second,25 Second) الكلمة C. Automatic (Close,5 Second, 10 Second,15 Second, 20 Second,25 Second<br>Download from Www.Somanuals.com. All Manuals Recondent Requires and And

**54**

**Quick S** Quick Start

 $\omega$ 

## **Games and Tools**

## **Games and Tools**

#### **1. Hua Rong Dao**

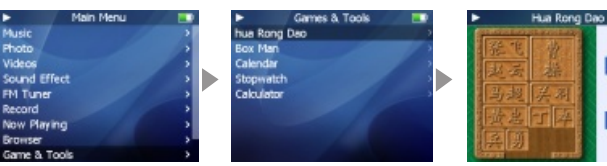

Hua Rong Dao, is an ancient Chinese boardgame, Caocao is the emperor of one of the three kingdoms in ancient China. He was defeated by other two kingdoms in a war and now trying to escape from them. Your mission is to help Caocao to escape from hunting of the rest guys on the board by shuffling them around. When Caocao is at the center bottom of the board, nobodycan be on his way to life, so you will be promoted to be Caocao's next lieutanant. A real winner is the one who find the best path with minimum steps.

- Click the Enter key to start the game.
- ·Sliding up and down on the keypad to select the object.
- ·Click the Menu to move it up, Enter key to move it down, Previous key to left and Next to right. ·Long click the power ON/OFF button to exit.

#### **2. Box Man**

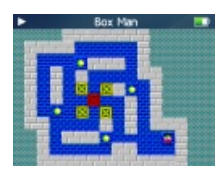

In planar labyrinth, the man can push only one box at a time. When he finishes pushing all boxes into the destination position, you win the game.

·Click the Enter key to start the game.

- ·Click the Menu to move it up, Enter key to move it down,
- Previous key to left and Next to right.

·Long click the power ON/OFF button to exit.

Download from Www.Somanuals.com. All Manuals Search And Download.

**LEVEL** 

 $01$ 

**TIMER** 

00:05:19

#### **3. Calendar**

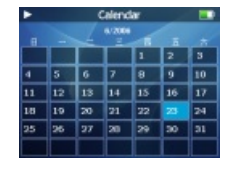

#### **4. Stopwatch**

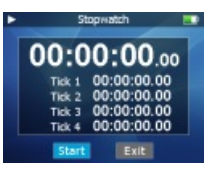

#### Select Calendar and click the Enter key to apply it.

- Sliding up and down on the keypad to select the day.
- Click the Previous/Next keyto select the month.
- Click the Menu keyto exit.

- 
- Click the Enter key and start.
- Click the Previous/Next keyto select the options.
- Click the Enter keyto apply it.
- Click the Menu keyto exit.

#### Select Stopwatch and click the Enter key to apply it.

- 
- 
- 
- 

#### **5. Calculator**

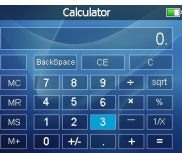

- This is the menuto provide the calculator.
- Select Calculator and click the Enter key to apply it.
- Sliding up and down on the keypad to select the option key.
- Click the Enter keyto apply it.
- Click the Menu keyto exit.

#### **1. About** ■ Settings

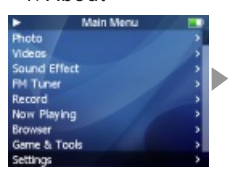

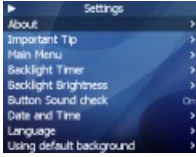

About Memory 998.47MB **Free 218 S2MB** Model Mini Plymer T1.009 Version 2003-2006 Metau Company

This is feature to display the information: **Memory**

- Information on the flash memory in the Player is displayed.
- You can check usage and remaining memory size.
- Some of the flash memory in the Player is used for system area. Therefore, when we exclude the system area essential for normal operation of the Player, the actual capacity of the flash memory is somewhat reduced.

For example, with a 256MB product, about 243MB of memory capacity is normal.

- **Free Space**
- **Model Number**

**Operating System version**

#### **2. Important Tips**

#### **Important Tips WALCOM COIN GIVE HIGHWAY TRIVING PURSE** Seconds to Reset and Shup Down the ver went of Can Not Be Operate

kang FF Button 8 Seconds when you Turn n the Player (Contents Will Be Deleted)

You Can Clean All Discs via Holding RW lutton B Seconds when You Tum on the Player

This is to provide the reminding information and operating procedures on the player. ·Select Settings, click the Enter key and apply it. ·Slide up and down on the kaybad, select Important Tips and click the Enterkey, then you will find the tips.

#### **3. Main Menu**

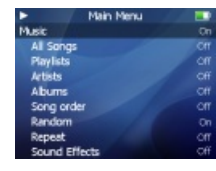

This function is to list the related items in Main Menu when they're set as Open status.

- Select Settings, Click the Enter key.
- Slide up and down on the keypad and select Main Menu, click the Enter key.
- Slide up and down on the keypad, you can find the options, click the Enter keyto apply On/Offoption.

#### **Music**

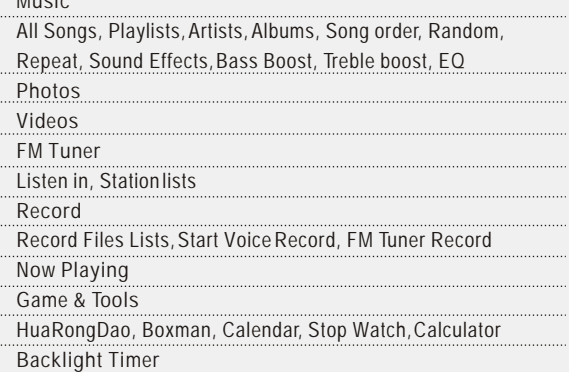

<u>58 weed waars assays file</u>, which are compared to be a communicate of the Download from Www.Somanuals.com. All Manuals Search And Download. <u>59</u>

## **Detailed Features by Menu**

#### **4.Display**

#### **A. Backlight Timer**

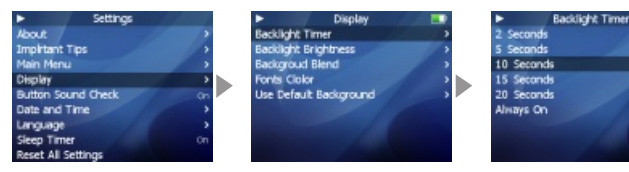

- This menu is for setting the time for which the backlight is turned on.
- . Select Backlight Timer and click the Enterkey.
- Using your finger by sliding on the keypad, select from: 2sec.,
- 5sec., 10sec., 15sec., 20 sec., ' Always On'

Note: the player backlight goes off automatically in a few seonds when the player is not in operating mode. Click Power on/off Key to resume the backlight.

#### **B. Backlight Brightness**

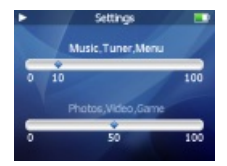

- This is the feature to adjust the brightness of the LCD display.
- Select Backlight Brightness and click the Enter key.
- Using your finger by sliding on the keypad, select from 0 to 100 and apply the value.
- Click the Enter key and move to another option.
- Click the Menu key to exit.

#### **C. Background Blend**

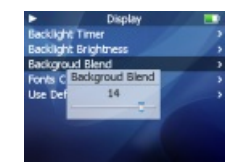

- This is the feature to adjust the blend of background photo.
- Select Background Blend and click the Enter key.
- Using your finger by sliding on the keypad, select from 0 to 20 and apply the value.
- Click the Enter key to exit.

#### **D. Fonts Color**

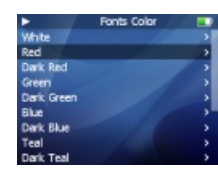

- This is the feature to select a color for menu fonts.
- Select Fonts Color and click the Enter key.
- Using your finger by sliding on the keypad to select different colors.
- Click the Enter key and apply the selection.
- Click the Menu key to exit.

#### **E. Menu Bar Color**

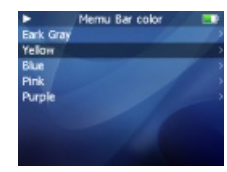

- This is to setthe colors of selecting bar.
- You can choose: white, red, dark red, green, dark green, blue, dark blue, teal, dark teal, purple, dark purple, yellow, dark yellow, lightgray, black.
- Slide and select your desired color.
- Click the Enter keyto apply it.

**THEIZL** 

**60 61** Download from Www.Somanuals.com. All Manuals Search And Download.

#### **F. Use Default Background**

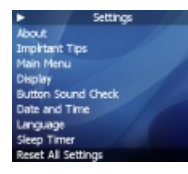

- $\cdot$  Initialize the background to the original factory settings.
- Select Use Default Background and click the Enterkey, it pops up the window.
- Slide and select 'Yes' or 'Cancel'.
- Click the Enter keyto apply it.

#### **5. Button Sound Check**

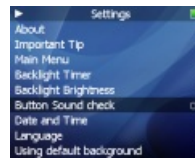

This function is to set button sound as open or close during operation.

- Select Button Sound Check.
- Click the Enter keyto select On/Offoption and apply it.

#### **6. Date and Time A. Set Date and Time**

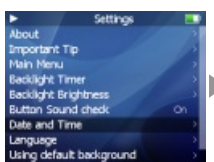

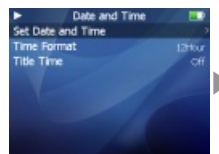

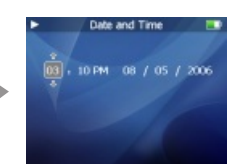

- . This is the feature to set the date and time.
- Select Set Date and Time option, and click the Enter key.
- Using your finger by sliding on the keypad, select to set the related value.
- Click the Previous/Next keysto select the options.
- Click the Enter keyto apply and moveto the upper menu.
- Click the Menu keyto ignore it, then return back.

#### **B. Time Format**

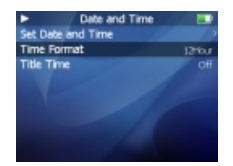

- The player provides two formats to display the time.
- Select Time Format option.
- Click the Enter keyto select 12 Hours or 24 Hours and apply it.

. Click the Menu keyto exit.

#### **C. Title Time**

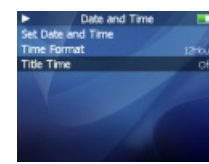

- This is the feature to display the time on the menu title.
- Select Title Time.
- Click the Enter keyto On or Off option and applyit.

**THEIZU** 

Download from Www.Somanuals.com. All Manuals Search And Download.

# **Upgrading Product Firmware**

#### **7. Language (Menu Language)**

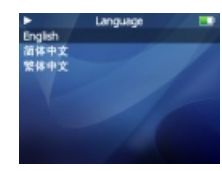

- This is the feature to change the menulanguage.
- You can choose: English, Chinese(Simp), Chinese(Trad).
- When you select and click the Enter key, the selection is applied, it returns back the upper menu.

#### **8. Sleep Timer**

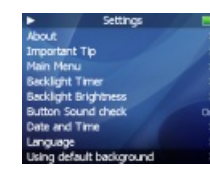

- The player can be set to automatically turn off after a preset time while itis playing.
- You can choose: Off, 30 Minutes, 1 Hour, 1.5 Hours, 2 Hours, 3 Hours.
- Select Sleep Timer and press the Enterkey. Then choose a value by sliding your figure on the keypad.

#### **9. Reset All Settings**

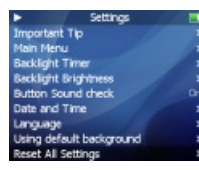

- $\cdot$  Initialize all the settings to the original factory settings.
- Select Reset All Settings and click the Enter key, it pops up the window.
- Slide and select 'Yes' or 'Cancel', when you select 'Yes', all the settings will be initialized to theoriginal factory ones.

**Update**  Software.zip The latest software

## **Guide to Firmware Upgrade**

**What is Firmware of the Player?**

**F**irmware of the player is a program embedded in the hardware, which activates various features. By upgrading, you can enhance the features and eliminate the bugs.

Notice for Legal Limitations and Responsibilities Regarding Firmware 1/ The performance and menu of Player may change without prior notice through upgrading firmware of regular or beta versions supported by the manufacturer.

2/ We recommend that users should personally back up important MP3 files and data saved in MP3 player to their PC before upgrading firmware.

3/ All upgrades are intended for overall enhancement of performance. The upgrades will be provided when available based on our company's judgment.

4/ Some beta versions of the firmware may have minor bugs that will be corrected in the official versions of the firmware. This should be noted by the users before an action.

**Conditions for Upgrading Firmware**

1/ Upgrading the firmware requires the basic environment where the UMS feature of the Windows OS works properly.

2/ You can check the player in 'My Computer' on Windows 98/ME/XP/2000/2003.

3/ 'Removable Disk' (which represented your player memory) must be displayed for an upgrade purpose. If it is not displayed, we recommend that you check the menu that asks whether or not to use a USB Device from the main board CMOS, or reinstall Windows, or have the USB port on  $\mathbf{G}$ **u** Guide to Firmware Upgrade **Guide to Firm ware** Upgrade

**64 Examples And Search And Search And Download from Www.Somanuals.com. All Manuals Search And Download.** 65<br>Download from Www.Somanuals.com. All Manuals Search And Download. **65** 

# **Upgrading Product Firmware**

#### ■ Downloading and Installing Software

When there is a new firmware released, you can download the latest firmware from MEIZU website free of charge to enhance the features and eliminate the bugs. In order to upgrade the firmware of the player, you need the program and the related drive, which are provided in the package. Please refer to the following procedure.

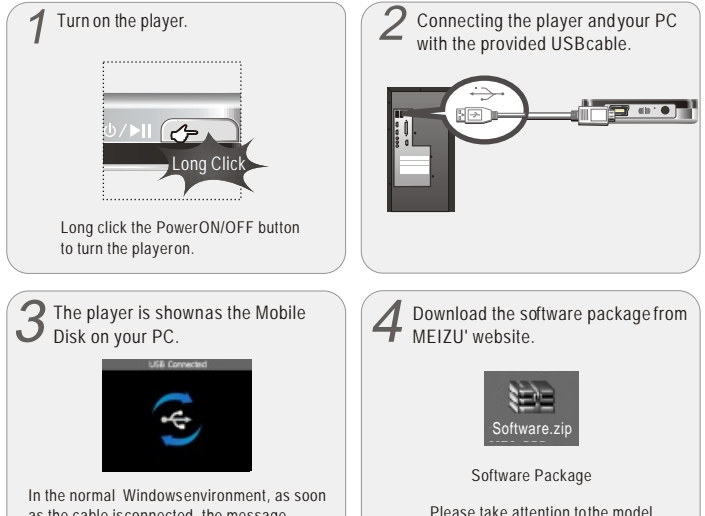

number and software version.

Decompress the downloaded files, drag and drop them onto the "RemovableDisk" window.

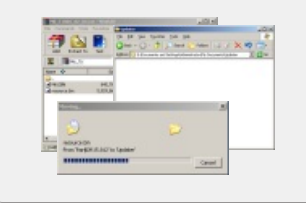

Then it displays M6.EBN, resource.bin 6 in the Removable Disk.

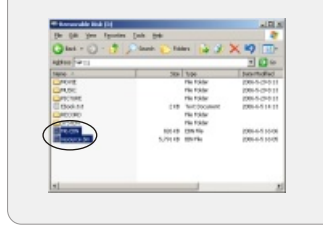

Then run 'Safely Remove Hardware' and disconnect the player to your PC. The upgrading is applied, then disconnect the USB cable on the player.

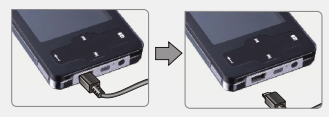

Draw out the USB cable on the player.

 $\bullet$  After finish upgrading, restart the player, then itpops up and starts running the 'Upgrading Software, Please Wait...' and shut down automatically. Turn it on again, it pops up 'Upgrading Resource, Please Wait...', then the program willbe renovated automatically on the player. It will take you some time to finish the upgrading.

**THEIZU** 

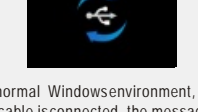

as the cable is connected, the message "Searching for new device" appears.

# **Format**

# **Format**

#### **Formatting the Flash Memory**

The flash Memory of the player can be formatted. Please use Windows format tools to format the player, and restore read & write operations of file systems. If the flash Memory is formatted, all datastored within is lost. Take notice of this fact, examine the following procedures.

### ■ Before formatting

Finished installation of the player manager program Connecting the player to your PC Backup all data stored in the player

#### **Operating procedures**

Long press the Power ON/OFF button to start the player.

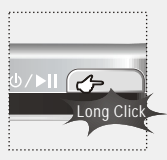

⌒ Connect the player and your PC via  $\angle$ USB connection cable. 倆 **III Estados de Contra** \* Small end to player, large end to PC

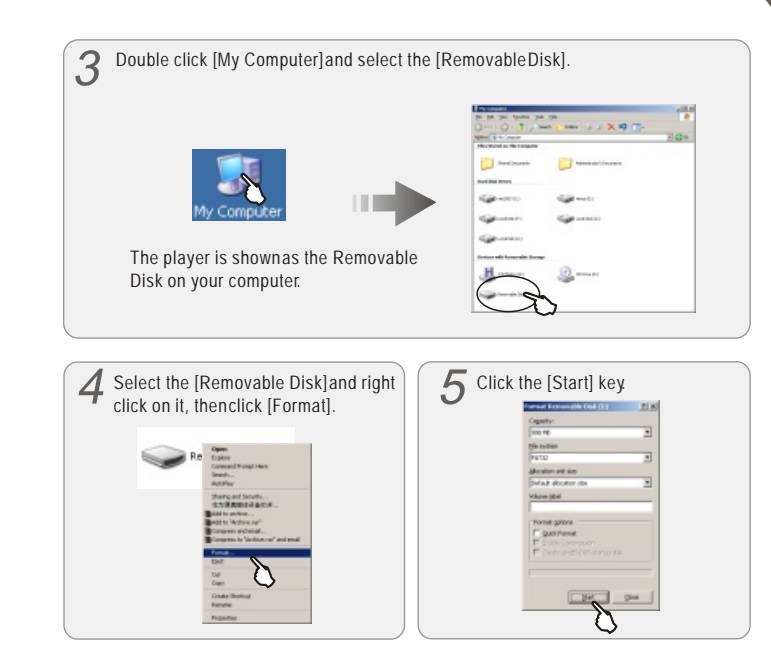

 $\bullet$ **Informational Information Additional** dditional Information

**THEIZU** 

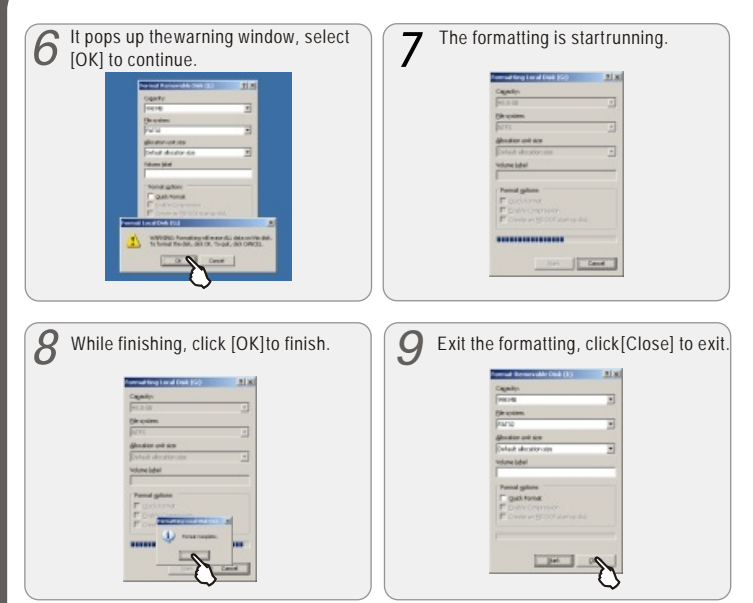

You should take special care when you format it since all the data in the memory will be deleted. The folders named Movie, Picture, Record, Music in the player are system directories, they will be deleted after format. Reboot and operate the player, then the directories will be recreated automatically.

- Do not subject the player to severe impact or jarring. Vibration experienced during walking or exercising will not affect the player. However, dropping a heavy object on the player may result in damage or sound distortion.
- **Be careful when storing the set and do not use or place it at the following places:**
	- Places with high humidity;
	- Places with strong magnetic fields;
	- Places with extreme temperatures:
	- **.** Directly under the sunshine or near the equipment that generates heat;
	- $\bullet$  Inside a car with closed windows especially in summer.
- **It is necessary to prevent strong shock when reading files or operating, otherwise files may be damaged or deleted.**
- **Please do not repair or disassemble this product by yourself.**
- **Please do not use this product in the place where forbid to use for electronics products.**
- **Please do not operate this product while driving.**
- 71 **Please backup the important information on your note book, any repair result from electricity shock, static electricity, change of battery or incorrect using may cause change, damage or delete the files stored in the product.**

Download from Www.Somanuals.com. All Manuals Search And Download.

**70**

**Additional Informational Information** 

dditional Information

 $\bullet$ 

 $\triangleright$ 

## **Precautions for Using the Product**

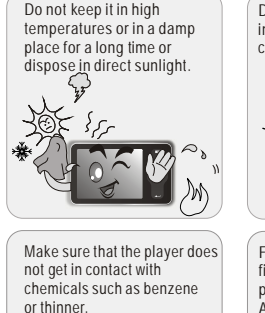

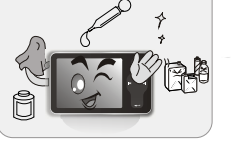

Keep away from impact, do not contact with the static objects.

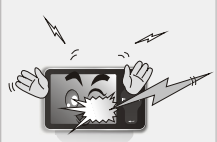

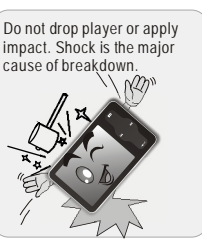

Frequently back up important files. All the data stored in the product may be deleted during AS.

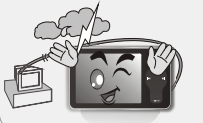

Please keep the SN of your player for your future's reference.

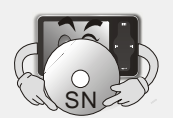

Keep away from places of dust and cigarette ash.

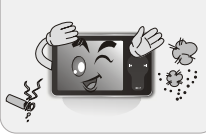

If you disassemble or modify the product arbitrarily, you cannot receive free services, and may be excluded from the scope of service. /

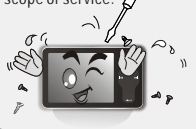

Please keep the highperformance transparent protection film on the player and do not remove it.

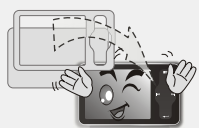

**Trouble Shooting** There is no sound. The player does not power on. Characters in LCD are broken. Poor FM reception Failed download of MP3 file  $\bullet$  Check whether the HOLD switch on the player is ON (Switch to OFF position)  $\bullet$  Check whether it failed upgrading the software, upgrade it again. Check that there are mp3 files in the memory. Check whether VOLUME is set to "0".  $\bullet$  Connect the earphones/remote plug firmly. Corrupted MP3 or WMA files may make a static noise & the sound may cut off. Check your files on the PC to see if they are corrupted. Check out Menu - Display - Language and confirm whether the right language has been selected.  $\bullet$  Adjust the position of the player and earphones.  $\bullet$  Turn off the power of other electric devices nearby the player. Earphones function as the antenna. FM reception sensitivity may be weak and you may not be able to hear FM Radio clearly depending on where you are, such as inside a building or a moving car, or on some stretches of a subway.  $\bullet$  Check the connection between your computer and the player to ensure that the cable is secure. • Check the Manager program to make sure it is operating. Check whether the player 's Memory is full.

Note: Should any problempersist after you have checked these symptoms, consult the

distributors.<br>Download from Www.Somanuals.com. All Manuals Search And Download.

**THEIZL** 

## **Product Specifications**

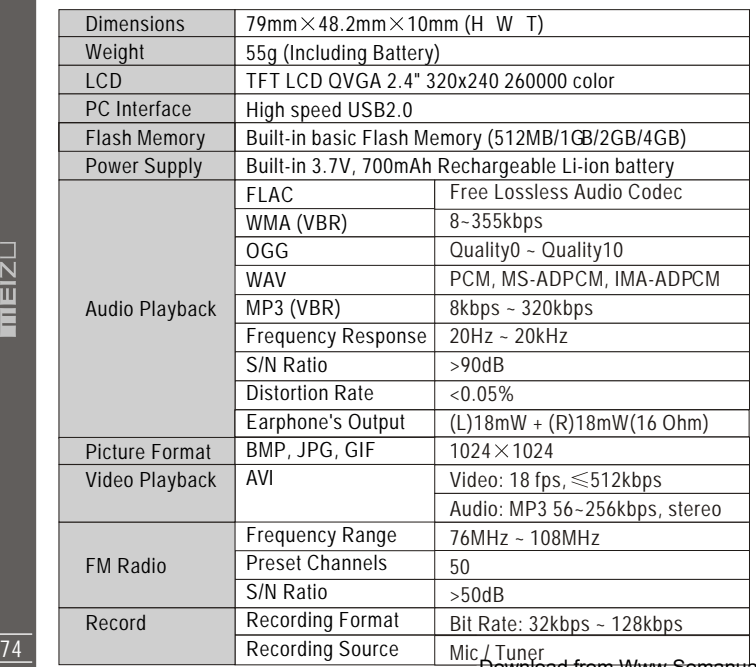

 $75$ 

<u>Download from Www.Somanuals.com. All Manuals Search And Download.</u>

 $\blacksquare$ 

**Memo**

 $\bullet$ 

Additional Information

Download from Www.Somanuals.com. All Manuals Search And Download.

## **Memo**

Download from Www.Somanuals.com. All Manuals Search And Download.

Free Manuals Download Website [http://myh66.com](http://myh66.com/) [http://usermanuals.us](http://usermanuals.us/) [http://www.somanuals.com](http://www.somanuals.com/) [http://www.4manuals.cc](http://www.4manuals.cc/) [http://www.manual-lib.com](http://www.manual-lib.com/) [http://www.404manual.com](http://www.404manual.com/) [http://www.luxmanual.com](http://www.luxmanual.com/) [http://aubethermostatmanual.com](http://aubethermostatmanual.com/) Golf course search by state [http://golfingnear.com](http://www.golfingnear.com/)

Email search by domain

[http://emailbydomain.com](http://emailbydomain.com/) Auto manuals search

[http://auto.somanuals.com](http://auto.somanuals.com/) TV manuals search

[http://tv.somanuals.com](http://tv.somanuals.com/)